## **نحوه درخواست و ثبت آدرس پست الکترونیکی دانشگاه**

جهت دریافت آدرس پست الکترونیکی دانشگاه کافی است از طریق مراجعه به سامانه پرسش و پاسخ مرکز کامپیوتر به آدرس ccitticket.shahroodut.ac.ir و ورود به بخش درخواست ایمیل و تکمیل فیلدهای مربوطه و پیوست کارت دانشجویی، نسبت به تعریف و فعالسازی ایمیل اقدام نمایید.

پس از تعریف و ارسال اطالعات ایمیل در پاسخ تیکت ثبت شده، با ورود به صفحه اصلی ایمیل دانشگاه به آدرس

<u>https://Webmail.shahroodut.ac.ir می</u> توانید به صندوق پست الکترونیکی خود ورود نمایید.

#### **نحوه نمایش**

مطابق شکل از گوشه پایین و راست ایمیل با انتخاب یکی از گزینه های Bottom ویا Right نحوه نمایش ایمیل را برای خود تعیین کنید . بعنوان مثال انتخاب گزینه Right موجب میشود تا محتوای هر یک از ایمیل های دریافتی در سمت راست آن نمایش داده شود . با امتحان هر یک از گزینه ها ، نحوه مطلوب دلخواه خود را انتخاب نمایید .

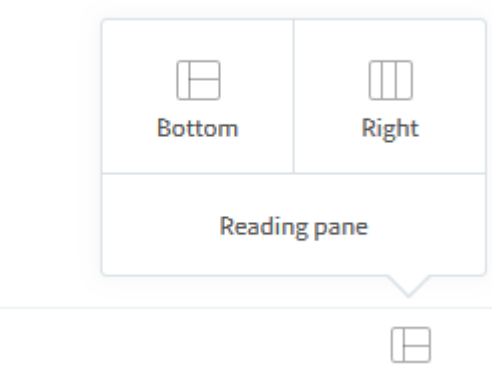

# **نمایش جزئیات و قابلیت پرینت**

همانگونه که در قسمت 1 شکل مشاهده می کنید با کلیک بر روی SOURCE میتوانید اطالعات جزئی از ایمیل ارسال شده و یا دریافت شده بدست آورید. به عنوان مثال تاریخ وساعت دریافت در تصویر مشخص شده است ( قسمت سبز رنگ ) .

با کلیک بر روی MESSAGE از جزئیات خارج می شود) قسمت 2( و محتویات ایمیل مجدد به شما نمایش داده می شود.

همچنین با استفاده از قسمت 3 می توانید از محتویات ایمیل خود پرینت بگیرید.

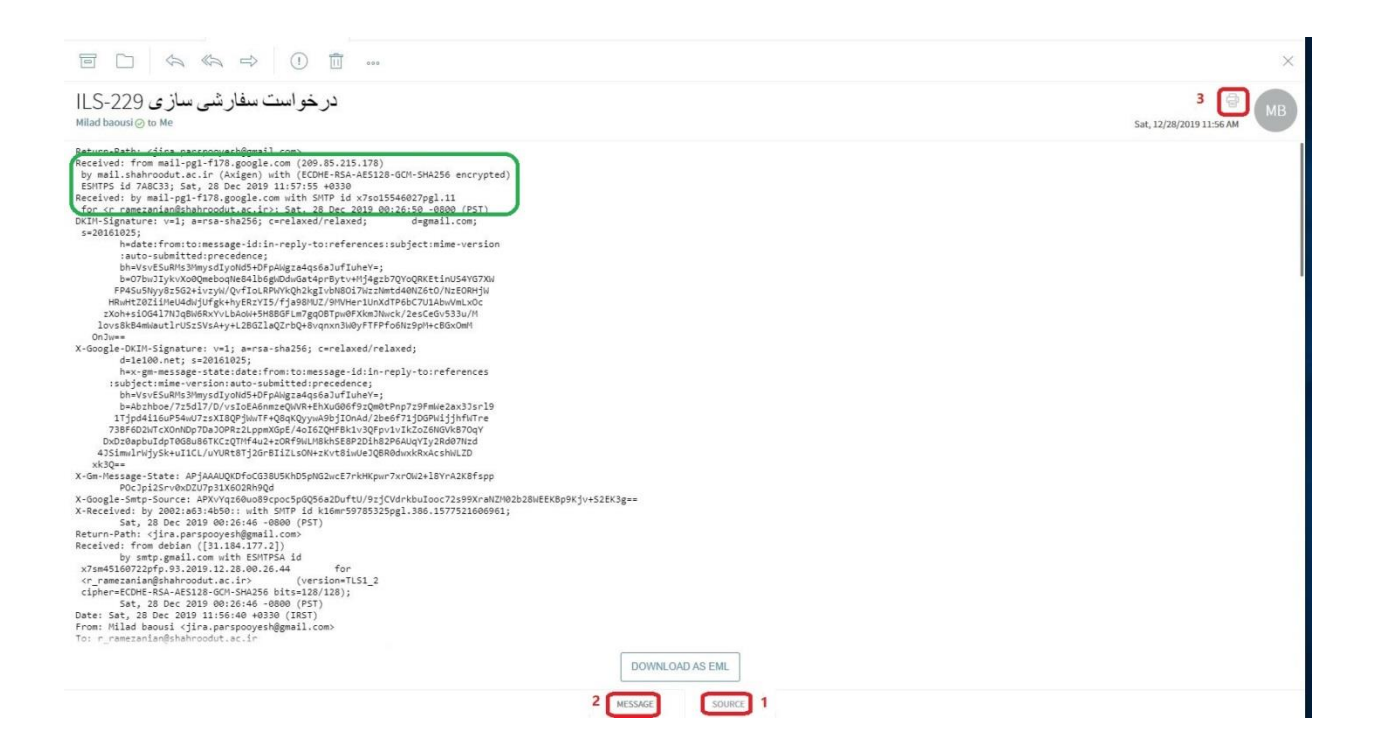

#### **تهیه لیست از کاربران**

می توانید از این قسمت پس از کلیک بر روی گزینه NEW و تکمیل فرم باز شده ، لیستی از کاربران بهمراه اطالعات آن ها را فراهم کنید . یکی از استفاده های این قابلیت این است که هنگام ارسال ایمیل به کاربران پر تکرار نیاز به ورود آدرس ایمیل و یا حفظ آن نیست .

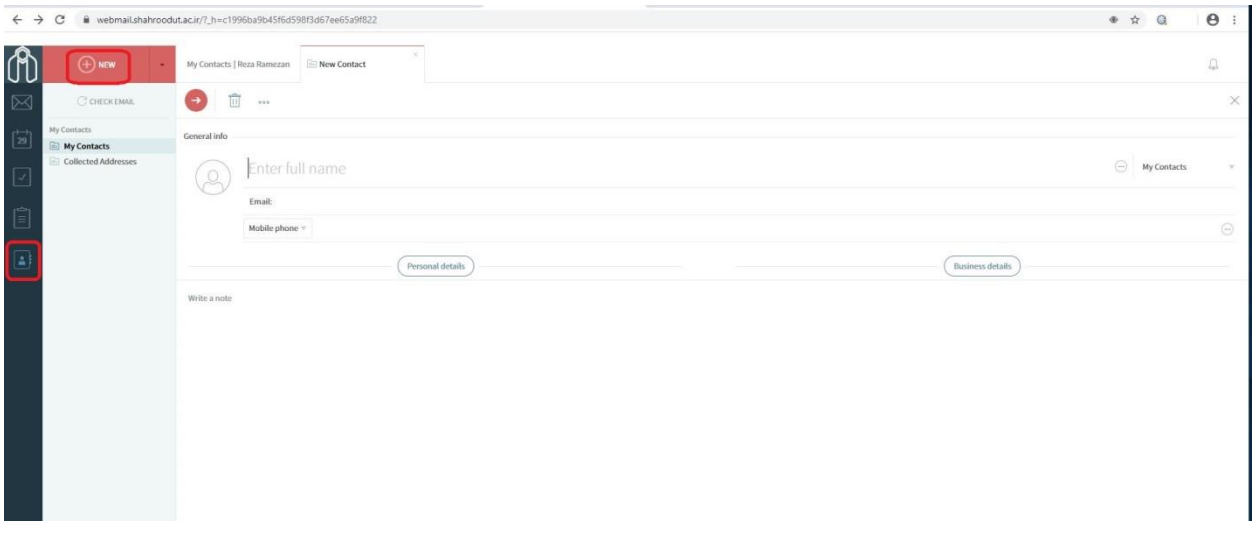

#### **تنظیمات پیشرفته و فضای استفاده شده**

برای استفاده بهتر از ایمیل می توانید تنظیمات پیش فرض را تغییر دهید برای این منظور ابتدا بر روی قسمت 1 کلیک کرده و سپس مطابق شکل بر روی Setting کلیک نمایید .

از قسمت 3 مشخص شده در تصویر می توان فضای تخصیص یافته به شما و فضای اشغال شه توسط شما را مشاهده نمایید.

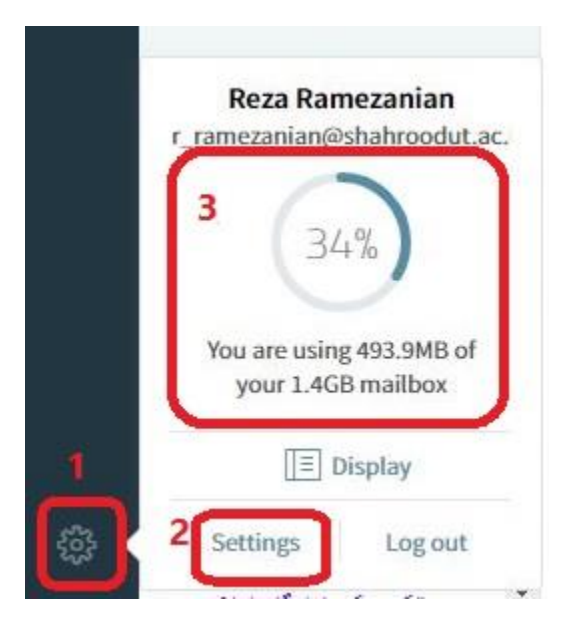

#### **زبانه** GENERAL

از بخش 1 در شکل زیر می توانید پسورد مربوط به ایمیل را تغییر دهید.

از قسمت 2 مشخص شده نیز میتوانید یک امضا به انتهای ایمیل خود اضافه نمایید ، این امضا میتواند یک متن با مفهوم دلخواه شما باشد که به انتهای تمام ایمیل های ارسالی شما الصاق می شود .

اما قسمت 3 این امکان را برای شما فراهم می کند تا از دریافت و خوانده شدن ایمیل ها در مقصد مطلع شوید.

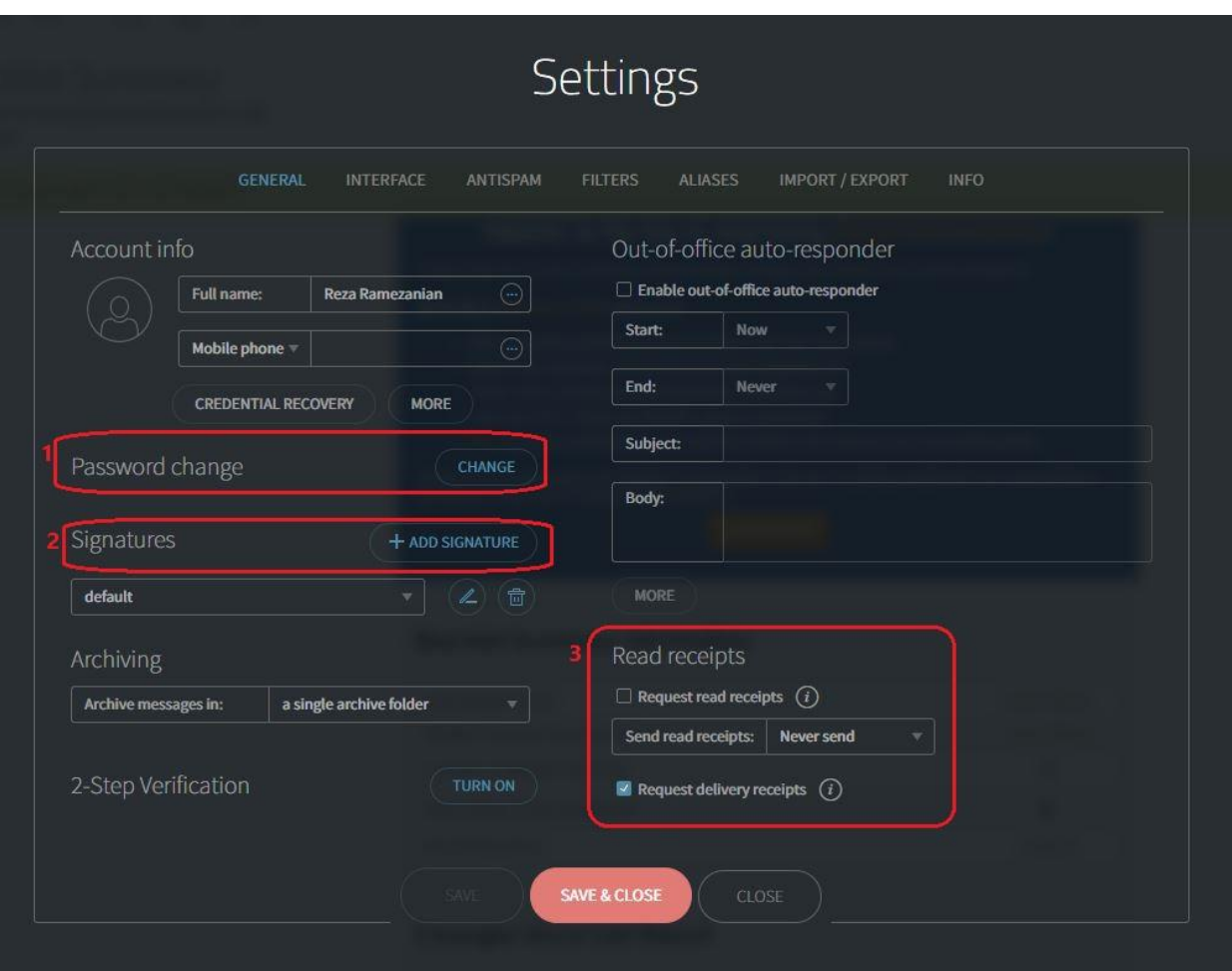

# **فارسی سازی ایمیل**

می توانید از ایمیل خود با منو های فارسی استفاده کنید برای این منظور کافیست از قسمت مشخص شده ، فارسی را انتخاب نمایید.

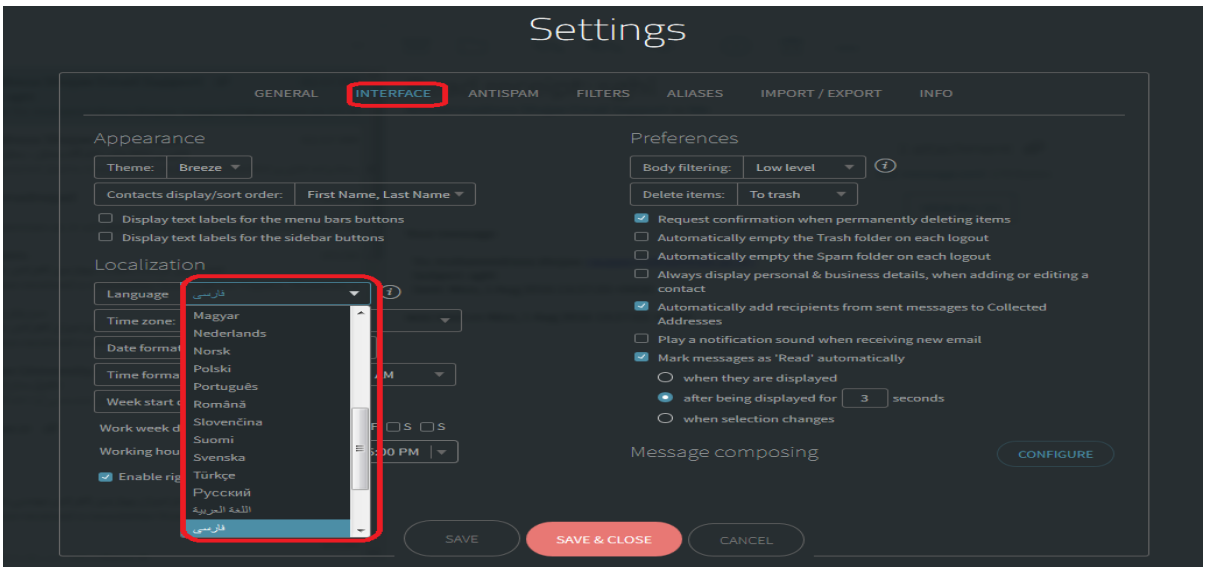

# **رفع مشکل احتمالی در ارسال ایمیل فارسی**

گاها ممکن است در ارسال و ویرایش ایمیل با متن فارسی در هنگام ویرایش به مشکل برخورد کنید ، الزم است قبل از هر چیز تیک گزینه زیر را فعال کنید و مجددا سعی کنید .

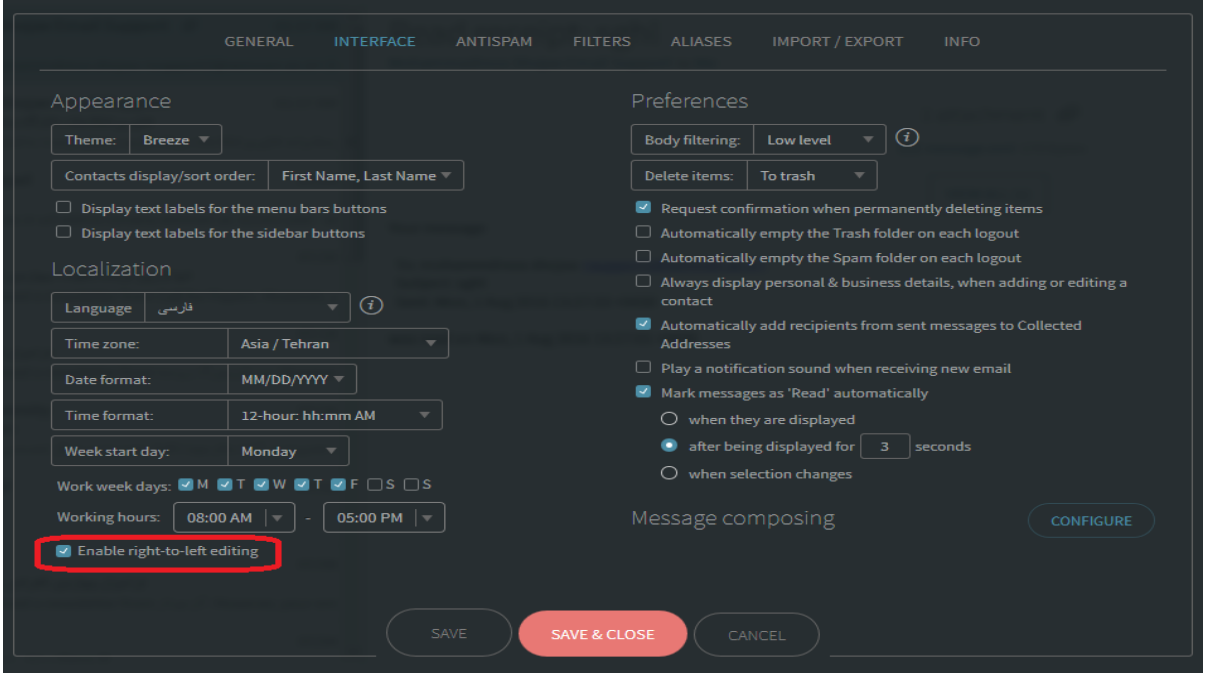

## **استفاده از قابلیت بسیار کاربردی** FILTER **برای فوروارد نمودن ایمیل**

فیلتر برای شما قابلیت های بسیار کاربردی را فراهم می کند . بعنوان مثال شما می توانید ایمیل هایی که بخشی از موضوع آنها شامل عنوان خاصی ) برای مثال IP ) باشد را به ایمیل دیگری فوروارد کند .برای استفاده از فیلتر از زبانه FILTERS بر روی FILTERS ADD + کلیک نمایید .

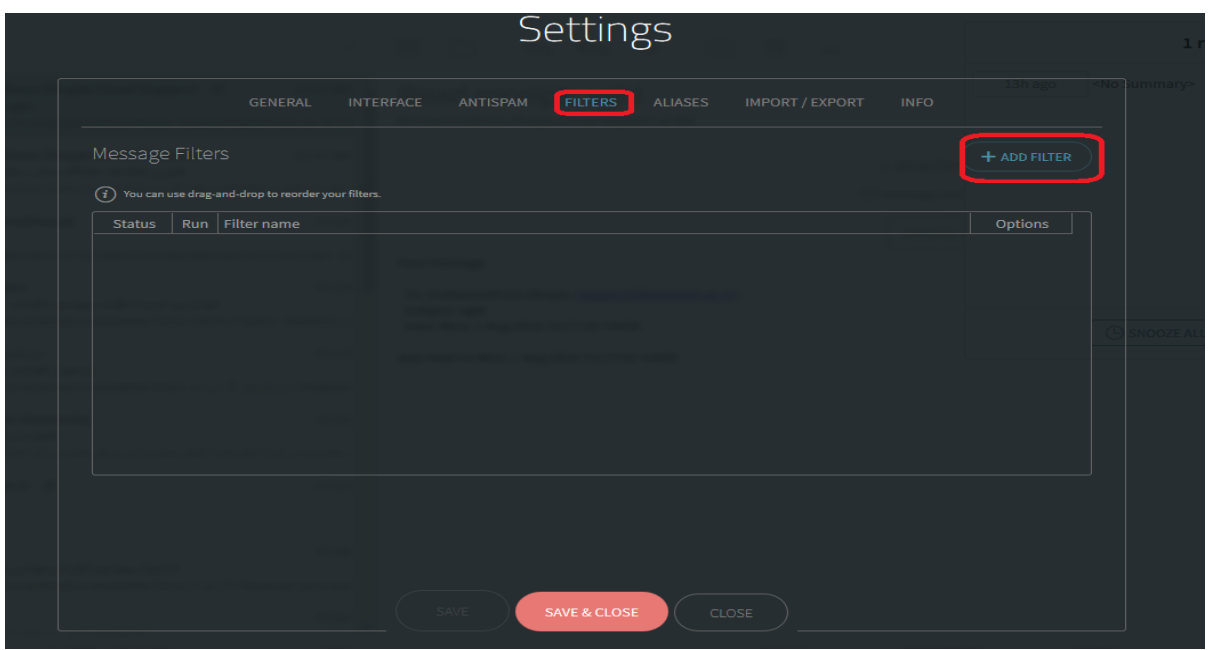

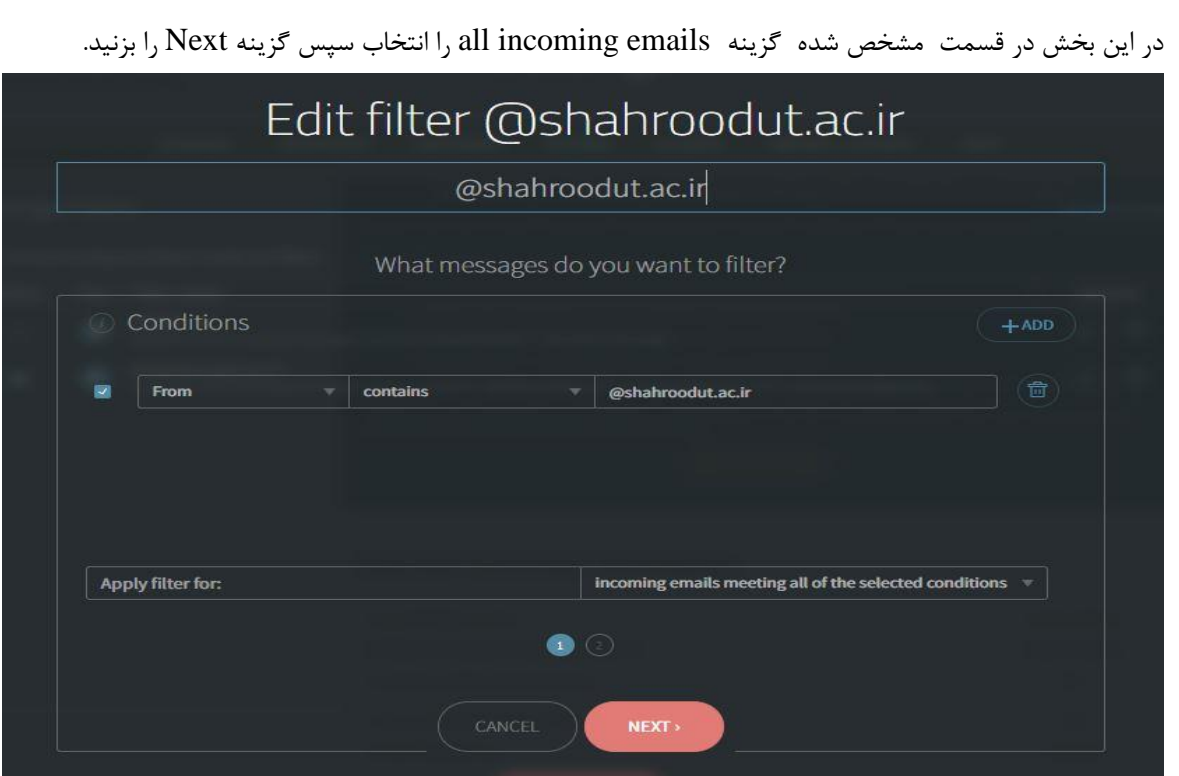

در این مرحله مطابق شکل زیر تغییرات مورد نظر را اعمال کنید تا ایمیل مورد نظر شما بدون نگهداری در رایانامه مبدا به رایانامه مقصد منتقل شود .

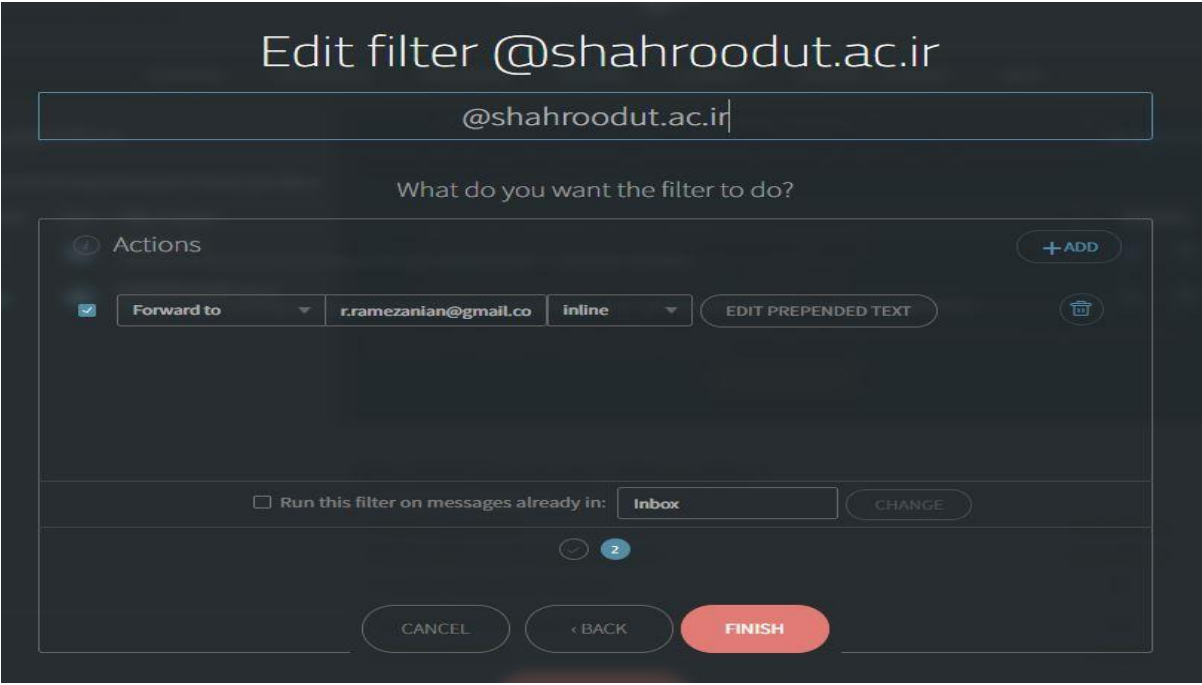

سپس Finish و در پنجره بعدی Close&Save را می زنید .

# **فراموشی رمز عبور**

اگر رمز عبور ایمیل خود را فراموش کرده اید ، الزم است تا از صفحه اصلی ایمیل بر روی ?password Forgot کلیک نمایید

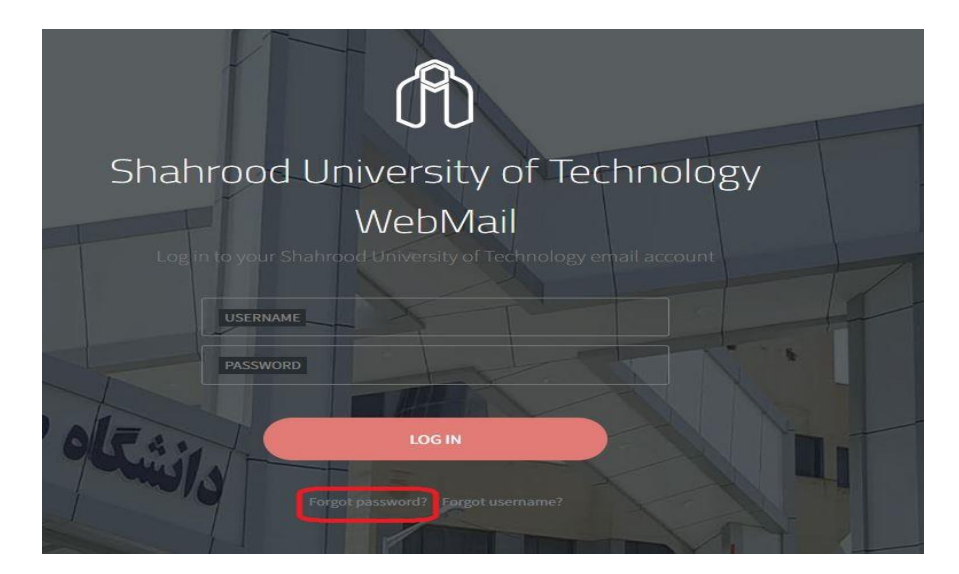

در این مرحله آدرس ایمیل خود را وارد نمایید و تا انتها NEXT بزنید ، رمز عبور به ایمیل غیر دانشگاهی که قبال در سامانه ثبت کرده بودید ارسال خواهد شد .

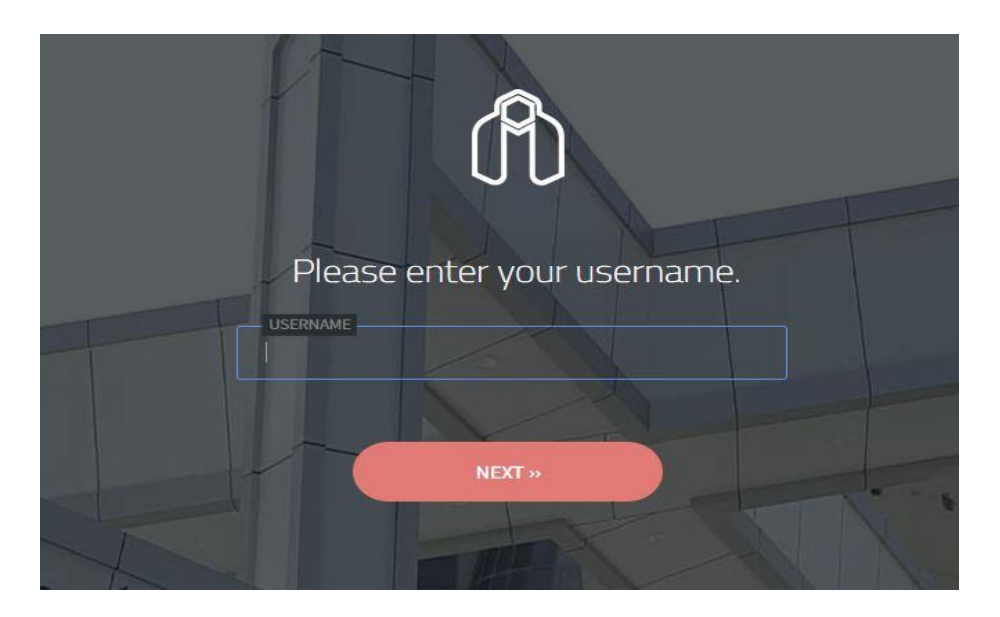

پس از انجام تنظیمات بالا ایمیلی به آدرس ایمیلی که قبلا در بخش Personal Email وارد کرده اید ارسال می گردد و از طریق لینک ارسالی امکان تنظیم پسورد جدید وجود دارد. ممکن است ایمیل ارسالی در پوشه Spam شما قرار گرفته باشد.

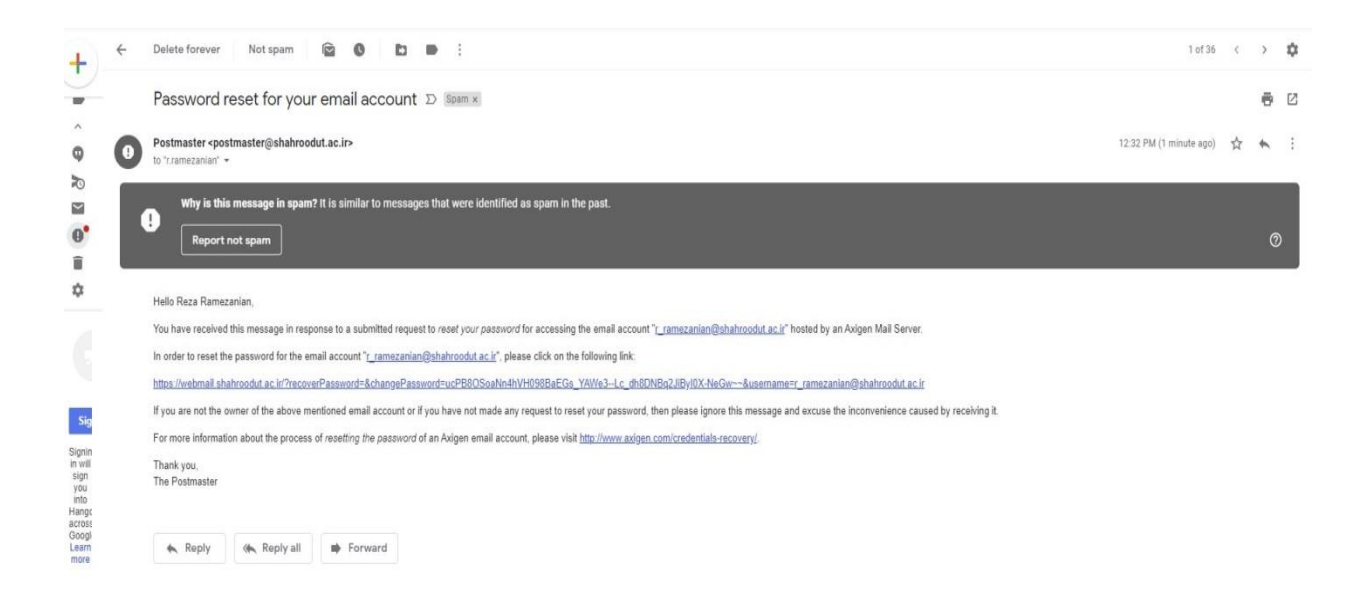

**فراموشی نام کاربری ایمیل**

اگر نام کاربری ایمیل خود را فراموش کرده اید ، الزم است بر روی قسمت مشخص شده کلیک نمایید .

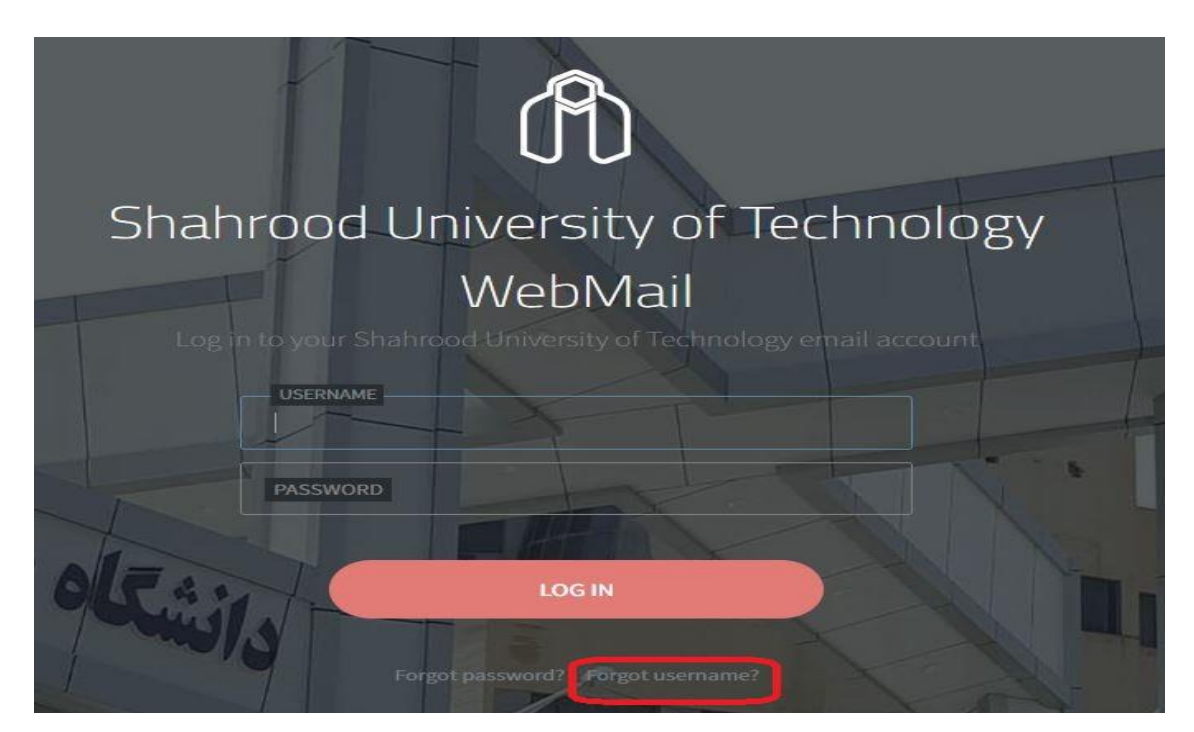

در این مرحله از شما یک آدرس ایمیل خواسته می شود که همان آدرس ایمیل غیر سازمانی شماست که به منظور بازیابی پسورد قبال در سیستم ثبت کرده بودید .

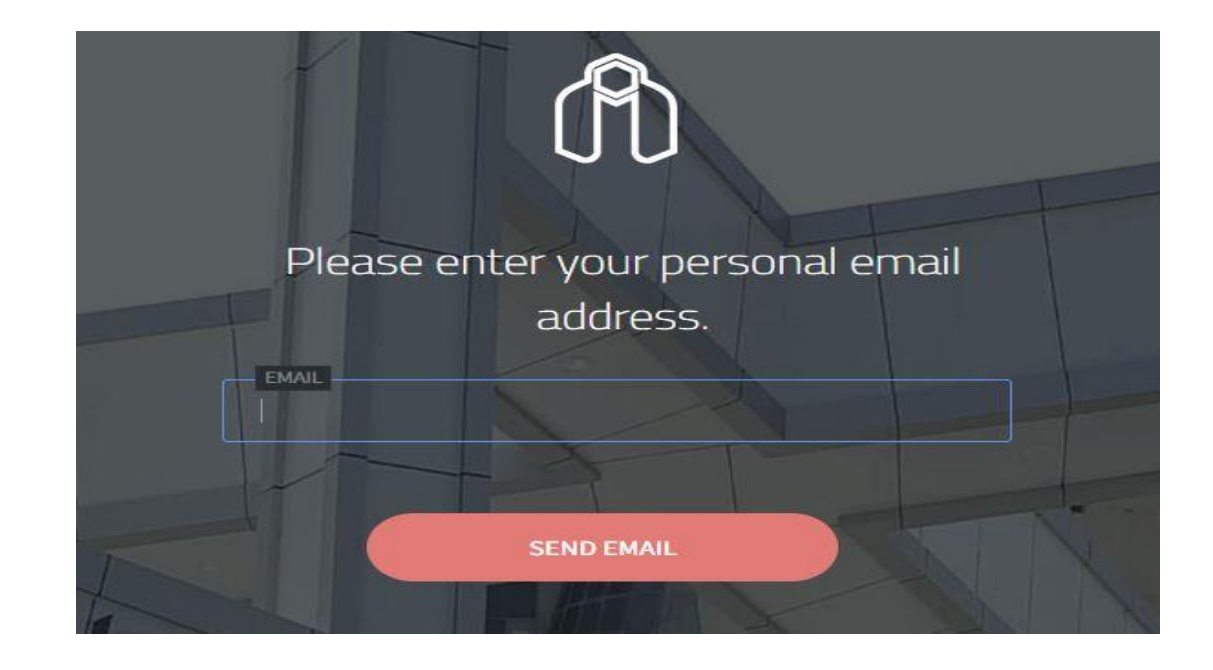

پس از انجام تنظیمات باال ایمیلی به آدرس ایمیلی که قبال در بخش Email Personal وارد کرده اید ارسال می گردد و آدرس ایمیل شما را ارسال می نماید.

ممکن است ایمیل ارسالی در پوشه Spam شما قرار گرفته باشد.

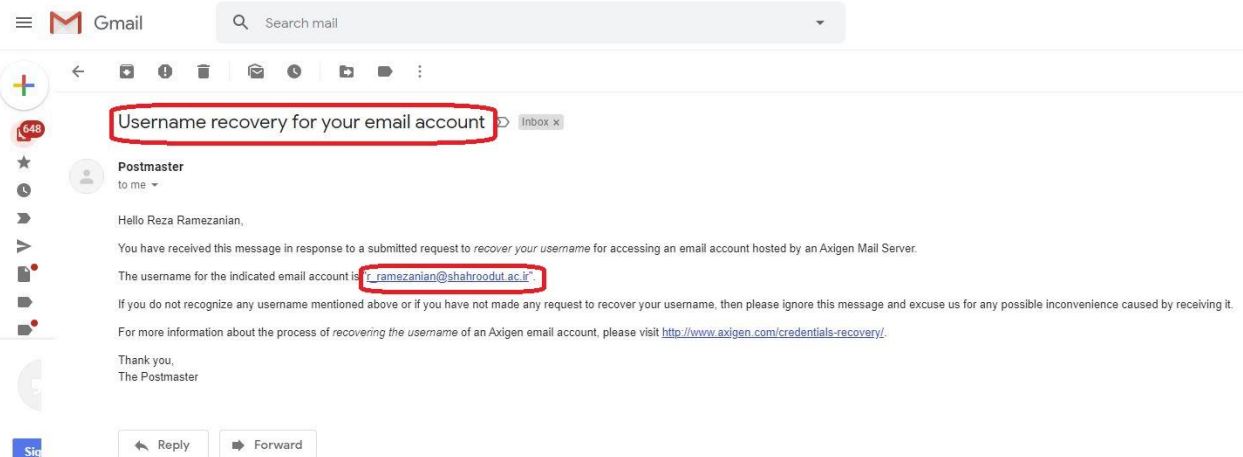

همانطور که مشاهده کردید برای استفاده از قابلیت ?Forget Password , Forget Username باید از قبل آدرس ایمیل شخصی خود را در بخش تنظیمات ایمیل دانشگاهی خود وارد کرده باشید برای این کار از مسیر زیر می توانید اقدام نمایید.

بعد از ورود به بخش Setting دکمه more را می زنیم.

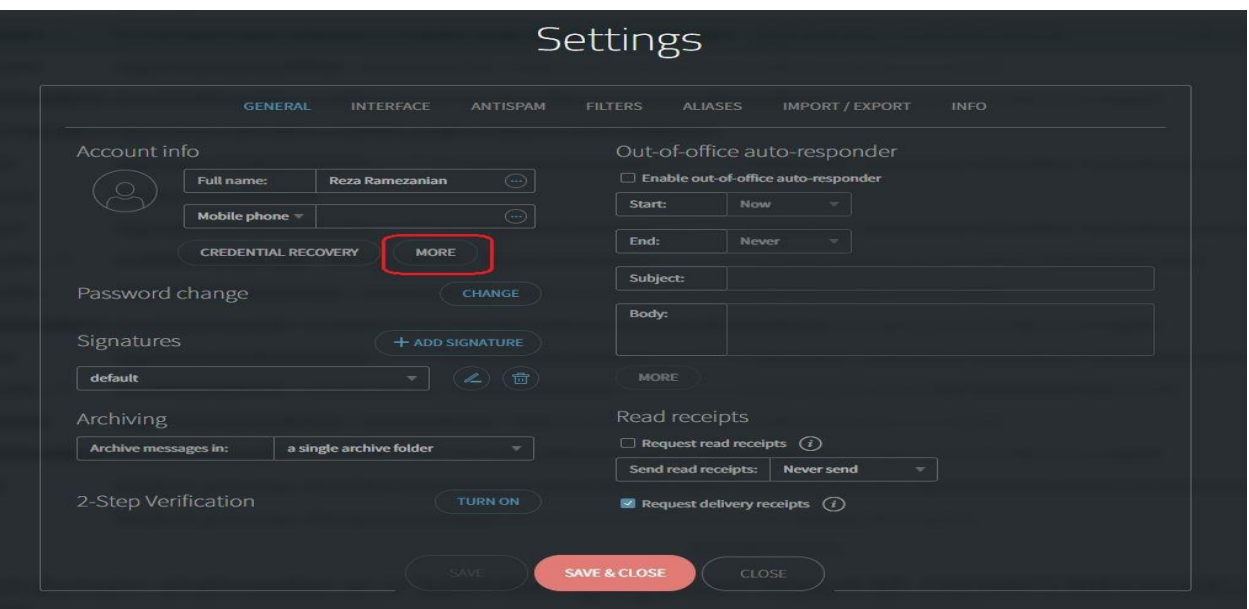

سپس در قسمت Email Personal ایمیل شخصی خود را وارد می نماییم.

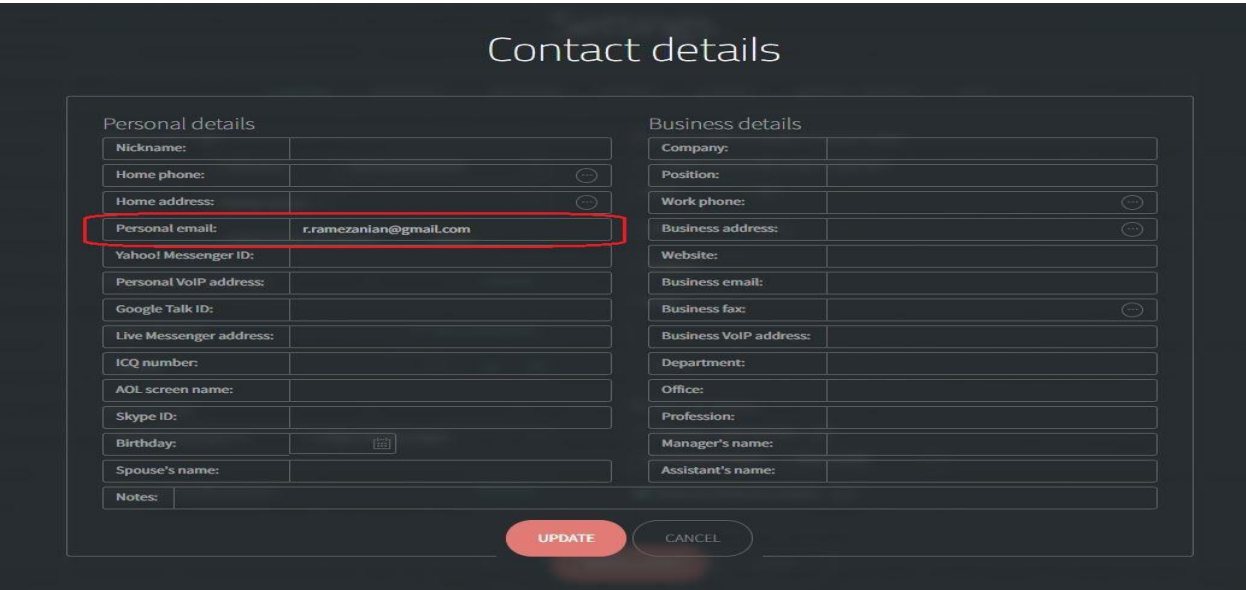

#### **نرم افزار** Thunderbird Mozilla

نرم افزار تاندربرد [\(Thunderbird](https://www.thunderbird.net/fa/)) مانند [Outlook](https://outlook.live.com/owa/) یک نرم افزار Mail Client است که برای مدیریت ایمیل سمت کاربر ایجاد شده است و ایمیل ها را زمانی که به اینترنت متصل می شوید از میل سرور دریافت می کند و می توانید آنها را در سیستم شخصی خود مطالعه نمایید.

این نرم افزار رایگان بوده و محصول شرکت [Mozilla](https://www.mozilla.org/en-US/) است. تاندربرد روی سیستم عاملهای [ویندوز](https://www.microsoft.com/) ، [لینوکس](https://www.linux.org/) و [مکینتاش](https://www.apple.com/mac/) و اکثر یونیکسها قابل نصب است.

مراحل تنظیم این نرم افزار جهت اتصال به ایمیل سرور دانشگاه در ادامه توضیح داده خواهد شد.

مرحله :1

دانلود و نصب نرم افزار متناسب با سیستم عامل شخصی.

مرحله :2

انجام تنظیمات نرم افزار برای اتصال به ایمیل سرور

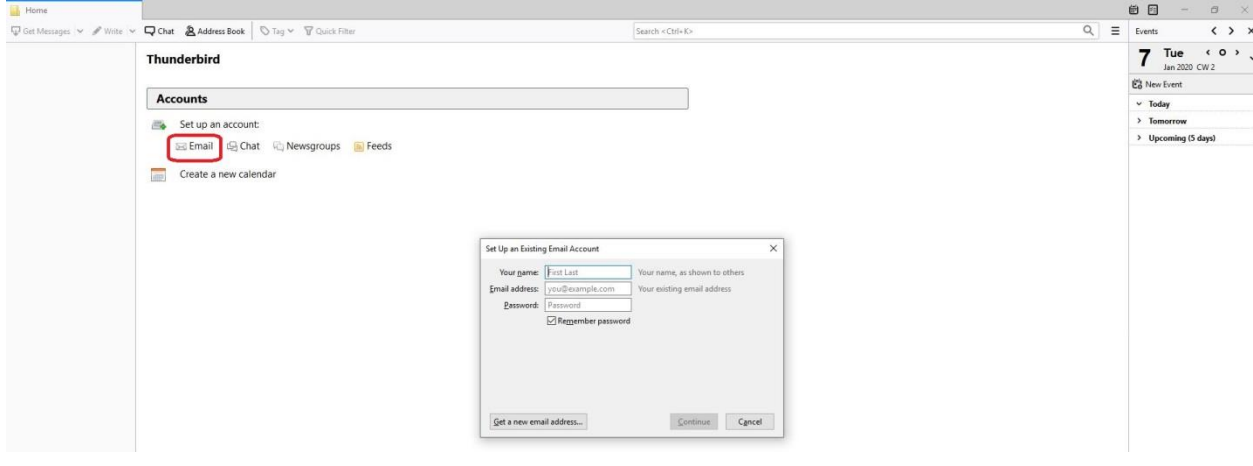

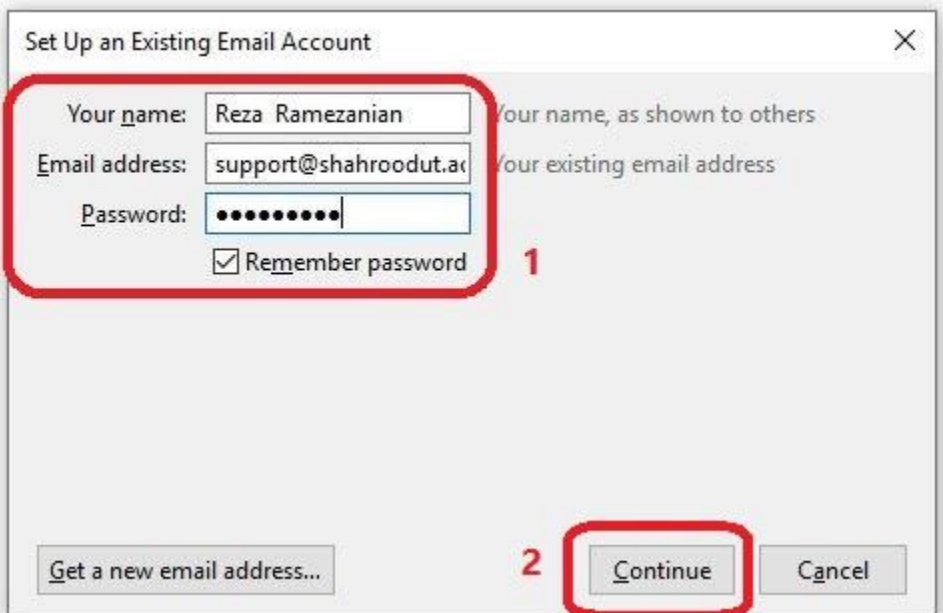

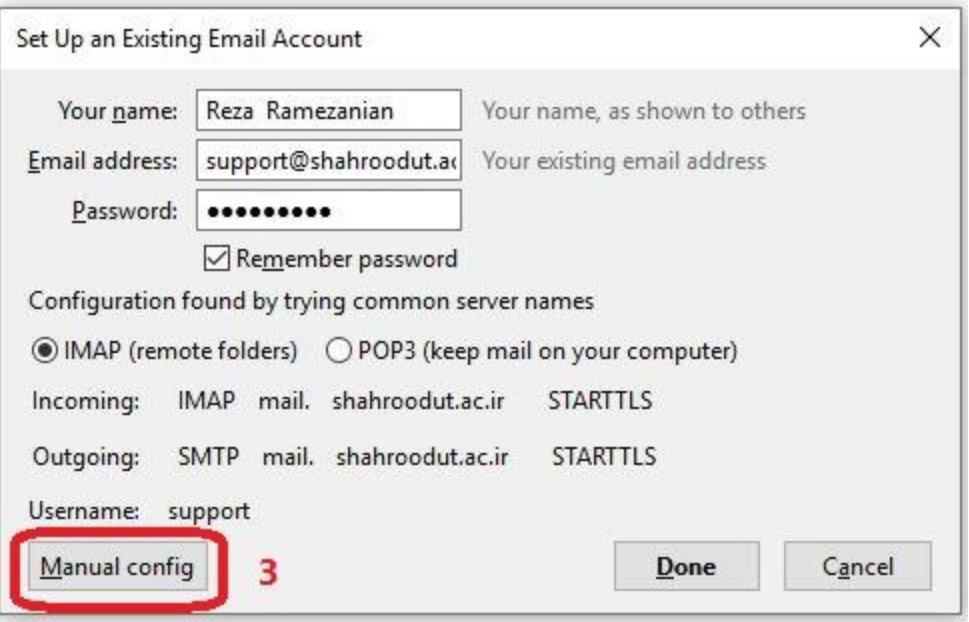

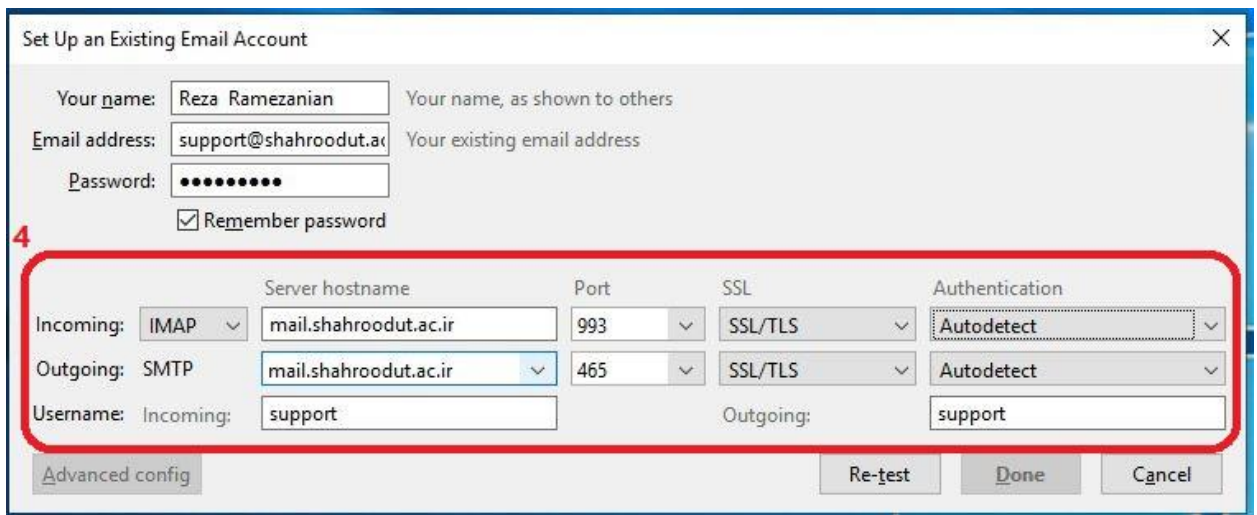

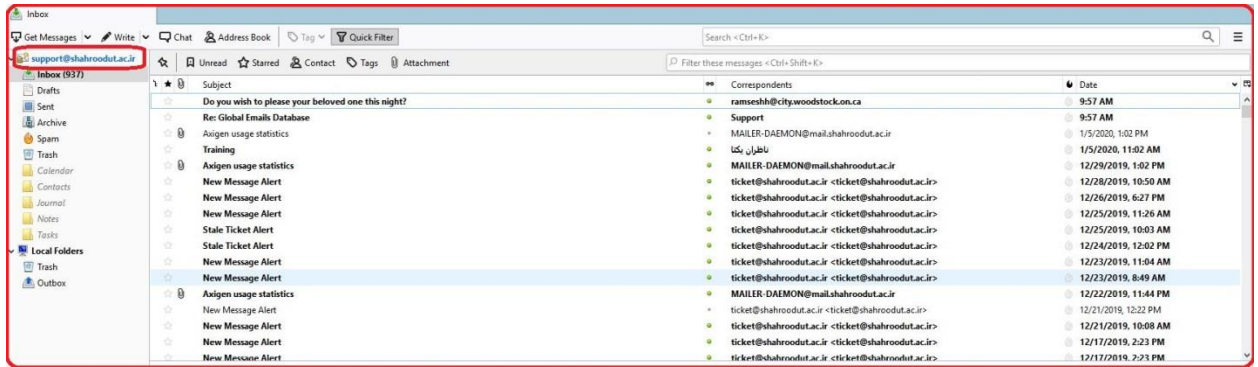